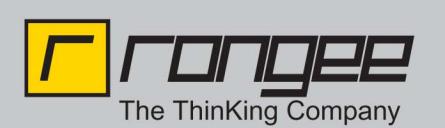

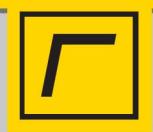

## **CTAPI via RDP – Online-Banking nach HBCI-Standard mit Rangee Thin Clients**

Online-Banking nach offenem HBCI-Standard mit Rangee Thin Clients. Dieses HowTo beschreibt wie es eingerichtet wird:

Voraussetzungen: Rangee Linux OS Version 6.30 Build 069 Rdesktop1.6 Version 6.30 Build 017 Windows Server 2003 und 2008 Windows XP / SP3

- 1.) Zunächst aktualisieren Sie die Firmware und das Software-Modul "rdesktop" und passen es den o.g. Voraussetzungen an.
- 2.) Installieren Sie auf dem Terminalserver HBCI Banking Software\* und den derzeit aktuellsten Treiber zur Unterstützung des ReinerSCT CardReaders. (ReinerSCT Cyberjack 6.9.6).
- 3.) Deaktivieren Sie am Terminalserver den einzigen Cyberjack-Dienst "Cyberjack PCSC-ComService" unter Systemsteuerung – Verwaltung – Dienste.
- 4.) Starten Sie den Terminalserver neu.
- 5.) Schließen Sie den Smardcard-Reader\* am Thin Client an. Aktivieren Sie am Thin Client unter SETUP -> Tastatur (Sprache) die Smartcard-Unterstützung und starten den Thin Client neu.
- 6.) Nach Neustart des Thin Clients und des Terminalservers starten Sie die RDP-Verbindung und führen Sie die HBCI BankingCard in den Smardcard-Reader ein. Führen Sie den Cyberjack Gerätemanager aus. Durch Ausführen der Testroutine stellen Sie sicher, dass der Smardcard-Reader in der Windows Sitzung erkannt wurde.
- 7.) Starten Sie die Banking Software\* und führen Sie das Chipkartenleser-Setup aus und stellen Sie damit sicher, dass dieser einwandfrei erkannt wurde.

Anschließend können Sie am Thin Client Online-Banking nach offenem HBCI Standard ausführen.

\*erfolgreich getestet mit den folgenden Komponenten: Online-Banking Software: **Star Money 7** Smardcard-Reader von **ReinerSCT cyberJack pinpad, Klasse 2 und REINERSCT cyberJack secoder (S-Edition)**